# HOW TO SIGN UP FOR SPORTS AND CLUBS ONLINE!

This step-by-step guide will show you how to sign your child up for an after-school activity at TIS. Please read through the instructions carefully and pay particular attention to the registration deadlines.

#### **IMPORTANT INFO**

- You will need to access your Parent Gibbon Account.
- Registration opens Wed, Sept 5, 2018 at 7AM for clubs and sports.
- Registration closes Fri Sept 7, 2018 at 6PM for clubs.
- Registration closes Fri Sept 14, 2018 at 6PM for sports teams.
- Each student may register for a **maximum of 2 after-school clubs** for the school year (not including primary musical, choir, or sports teams).
- There are 3 sessions of clubs to choose from (#1, #2, #3)
- Additional activities may be available for your child. Information regarding these activities will be made available through your child's homeroom or TAP teachers as they become available.

### **STEP 1**

Log into Gibbon with your parent email and password at:

# gibbon.tis.edu.mo

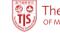

The International School

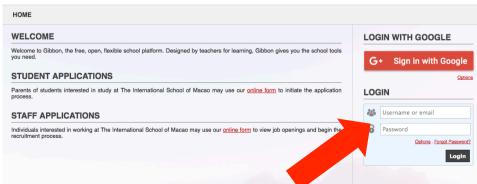

# **STEP 1 Continued**

If you have forgotten your password, you can reset it via the *Forgot Password* link.

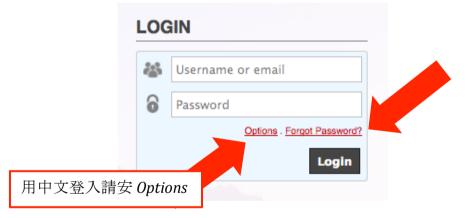

## STEP 2

After logging in, you will see the *Parent Dashboard*. Click on *Activities* to access your child's activity options.

| PARENT DASHBOARD |                      |                     |       |                           |  |  |  |
|------------------|----------------------|---------------------|-------|---------------------------|--|--|--|
| STUDENT NAME     |                      |                     |       |                           |  |  |  |
| 2                | Timetable Activities | Assessment Calendar |       |                           |  |  |  |
|                  |                      |                     |       | View Available Activities |  |  |  |
| Student Profile  | ctivity              | Dates               | Slots | Status                    |  |  |  |

#### **STEP 3**

Once you are on the *Activities* tab, click on "*View Available Activities*".

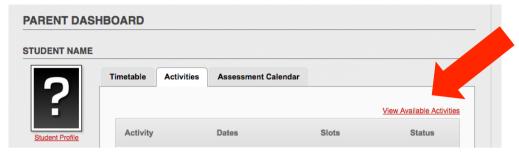

You will now see a list of all the activities available for your child. Click on the *"magnifying glass"* icon to view details about each option. When you have decided on the activity you want to register for, click on the *"register"* icon to sign up.

| Activity                  | Provider | Dates<br>Days                    | Years      | Cost<br>MOP | Enrolment | Actions  |
|---------------------------|----------|----------------------------------|------------|-------------|-----------|----------|
| ECA#2 Arts and Crafts ECA | TIS      | Jan - Mar 2018<br>Mon            | G1, G2, G3 | None        |           | ⊕ 📸      |
| ECA#2 Board Games<br>ECA  | TIS      | Jan - Mar 2018<br><sup>Wed</sup> | G1, G2, G3 | None        |           | € 🐉      |
| ECA#2 Express It<br>ECA   | TIS      | Jan - Mar 2018<br>Mon            | G1, G2, G3 | None        |           | ٠        |
| ECA#2 iPad Club<br>ECA    | TIS      | Jan - Mar 2018<br><sup>Tue</sup> | G1, G2, G3 | None        |           | ٠        |
| ECA#2 Junk Modeling ECA   | TIS      | Jan - Mar 2018<br><sup>Wed</sup> | G1, G2, G3 | None        |           | Register |
| ECA#2 Lego Club<br>ECA    | TIS      | Jan - Mar 2018<br>Mon            | G1, G2, G3 | None        |           | ⊕ #\$    |

#### **STEP 4**

Once registration is complete, you'll see that the activity you have successfully signed up for is highlighted in green and the status under *Enrolment* should say "Accepted".

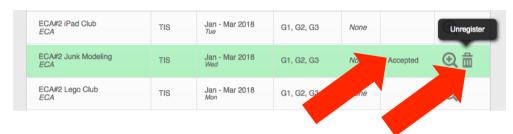

If you change your mind and want to change to a different activity, you may do so any time before the registration period ends. Simply click on the *"trash bin"* icon to unregister first, then repeat **Step 3** to enroll in another option.

# **HELPFUL TIPS**

- It is **strongly recommended** that you log into your Gibbon account as soon as possible to become familiar with the interface and the available options.
- Once an activity has reached the maximum number of participants, registration for that activity will no longer be accepted.
- When the registration period ends, each parent will receive an email to confirm his or her selection.
- If you encounter technical difficulties during this process, you may contact <u>sandra.kuipers@tis.edu.mo</u> for assistance.